# Neon - User Guide

# Scope

This document, User Guide provides detailed information and testability of **Neon** Board. This user guide can be used and rereferred by the user/operator with efficiency.

Block Diagram

The system level block diagram and detailed architecture is depicted below

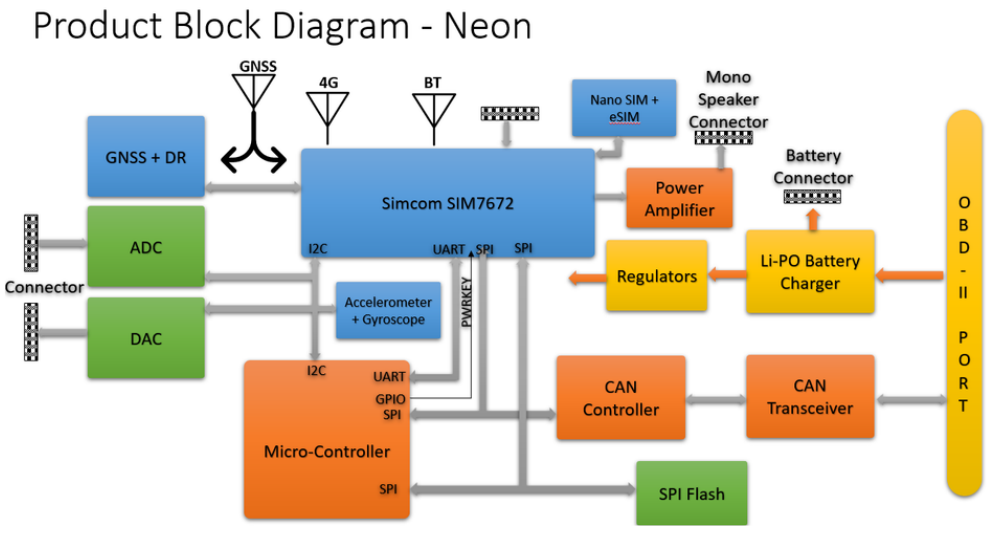

**Figure - 1 Neon - Block Diagram**

## System Interface

The system interface of **Neon** board is classified into two types.

- a) Hardware Interface
- b) Software Interface

## Hardware Interface

This section provides detailed description of **Neon's** Hardware interface.

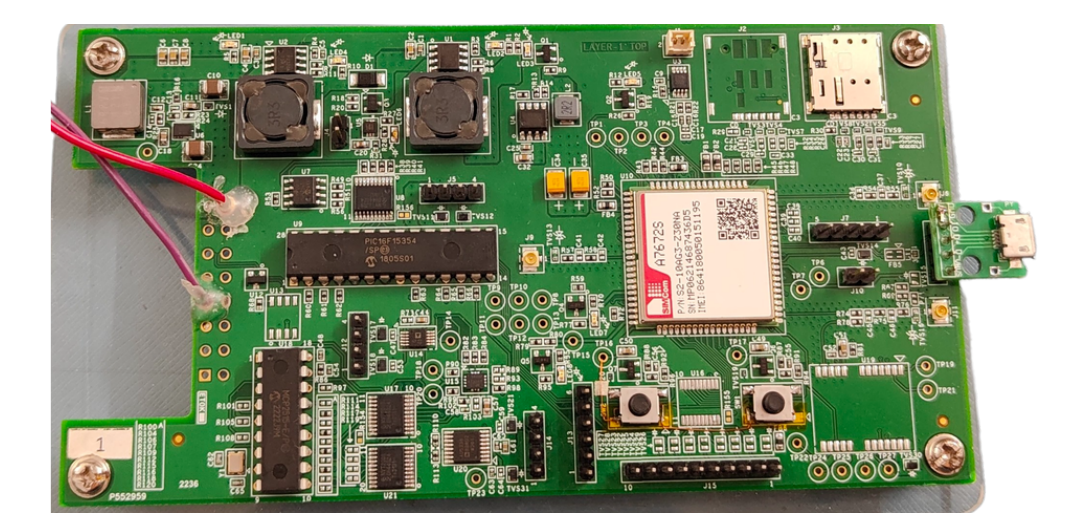

**Figure - 2 Neon Hardware**

### **Configuration /selection switch**

We have a few configuration/selection switches on the Neon board.

As shown in the below table, following are the major configuration/selection switches color coded to recognize their respective locations on the Neon board.

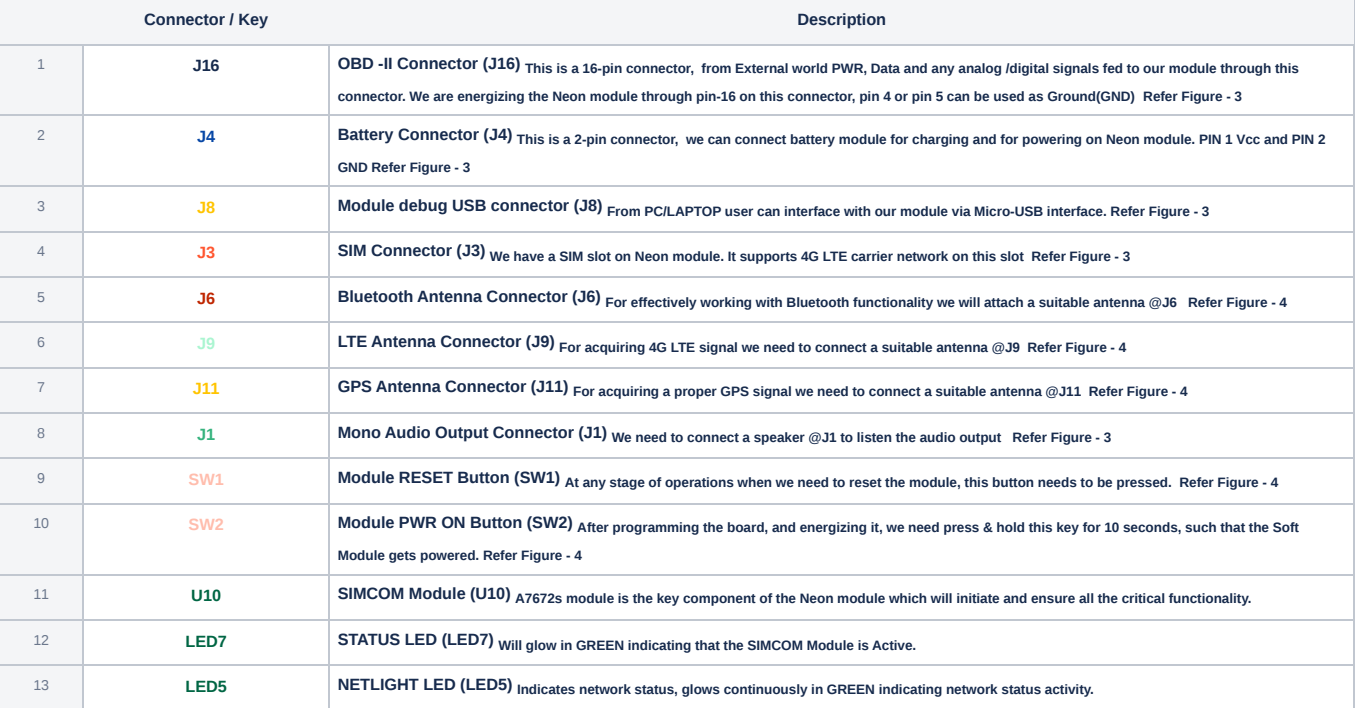

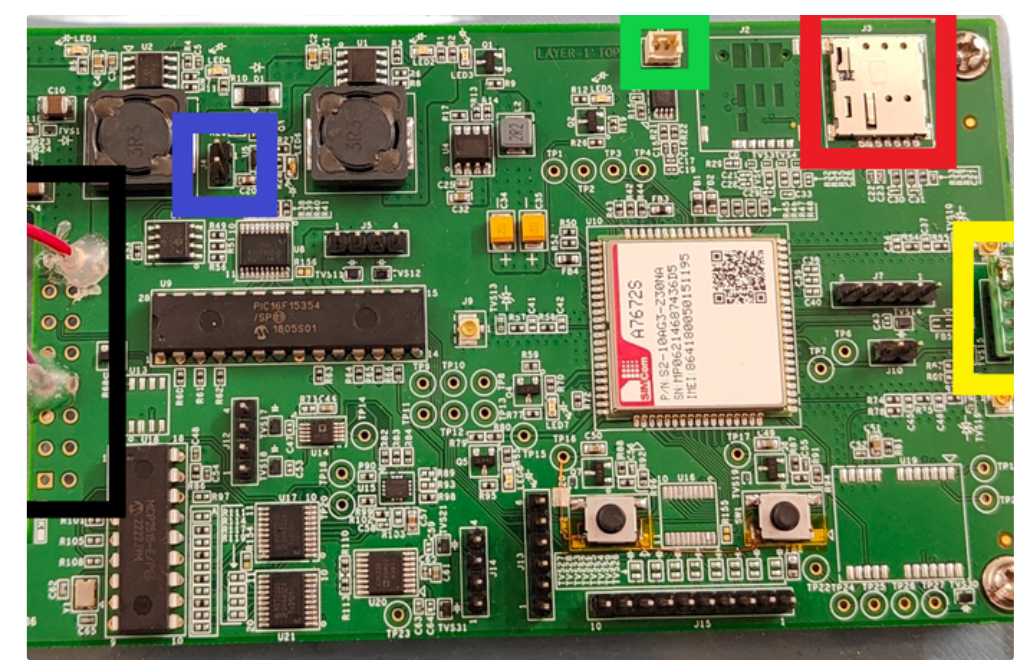

**FIGURE - 3 Neon Key Components** 

As highlighted **BLACK** in the above figure, **J16** is the OBD-II connector. Currently we are using it for power source only.

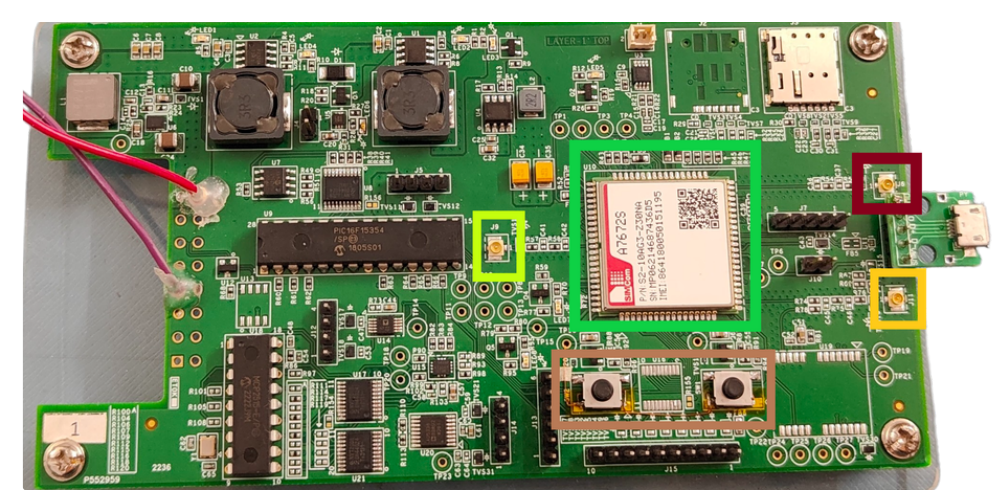

**FIGURE - 4 Neon Key Components**

## Hardware Test Equipment / Tools

Following Hardware Test Equipment is required for testing the unit / modules

- Fully assembled **Neon** board
- 12v Power source
- Battery module for power back up and reuse.
- Micro USB cable for Debug port
- Antennas
- Digital Multi-meter
- Digital Oscilloscope

### Software Interface

#### **Tools Required**

For flashing the image on **Neon** board and working with **Neon** board, we need the following installation on the PC/LAPTOP

- **A76XX\_A79XX\_MADL V1.07 Only for Update.exe** is known as **MADL** from SIMCom.
- Terminal Emulator SIMCom Serial Port Tool i.e **SIMComSPT\_V3.5** mandatory or any (like Tera Term, XShell or any) for debug purpose and running commands

Note: Officially Flashing tool i.e **MADL** and Terminal emulator i.e SIMComSPT\_V3.5 are available ONLY for Windows OS. So PC/LAPTOP must be having Windows OS for above purpose.

## EUT Operation

EUT operations are highlighted as below

#### **Board level visual inspection and Impedance Measurement**

This preliminary check ensure that the Board can be powered ON.

П

ı

#### **Flashing Guide for the Neon board**

For programming the **Neon** board, we need a Windows 10 PC/Laptop with **A76XX\_A79XX\_MADL V1.07 Only for Update.exe** is known as **MADL** from SIMCom and configured with the compatible USB driver configuration.

- Power OFF the **Neon** Module
- On Windows PC / LAPTOP preferably Windows 10, launch the flash tool

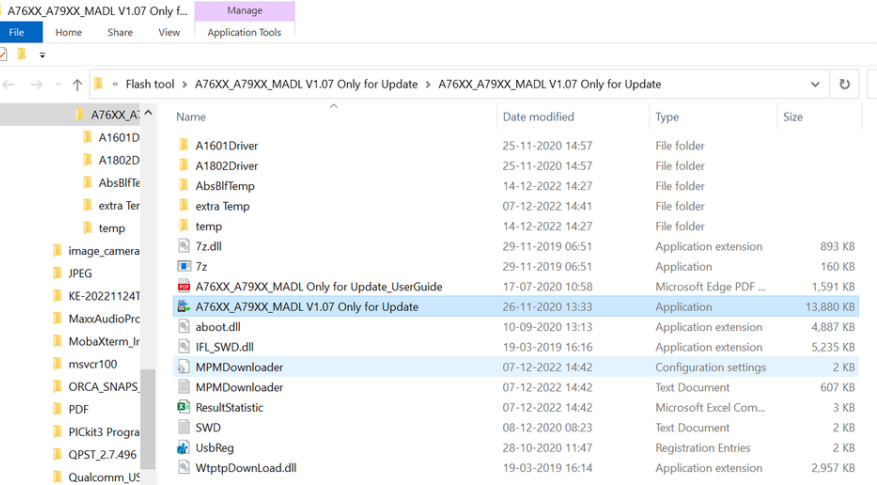

#### **FIGURE - 5 Launch Flash Tool**

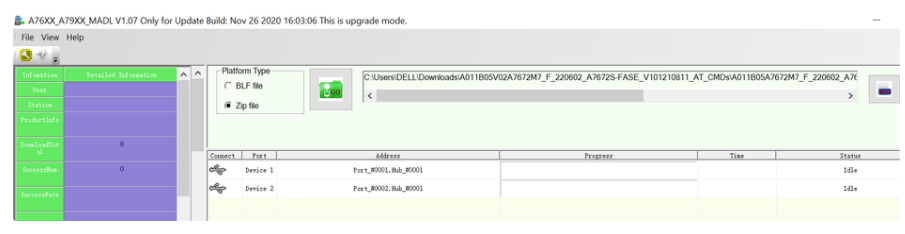

**FIGURE - 6 Select .ZIP file**

- After selecting the .zip file click on GO ( Download button)
- Power ON the **Neon** module, wake up the module by pressing SW1
- Make sure download automatically starts and shows the progress on the flash tool

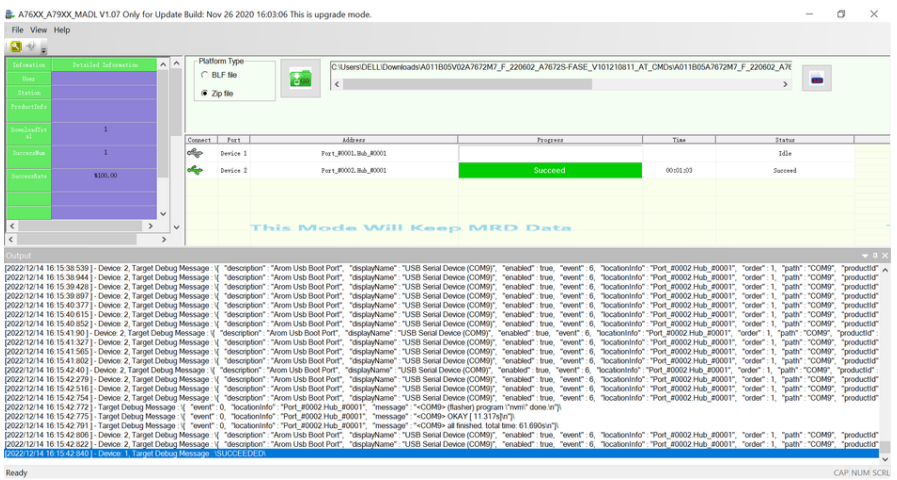

**FIGURE -7 Download Success on Flashtool**

Wait till download success message

Once the download is successful, close the flash tool properly

Power OFF and Power ON the **Neon** device

Open Device Manager PC/LAPTOP

Make sure Neon device's USB ports are advertised in the Device Manager

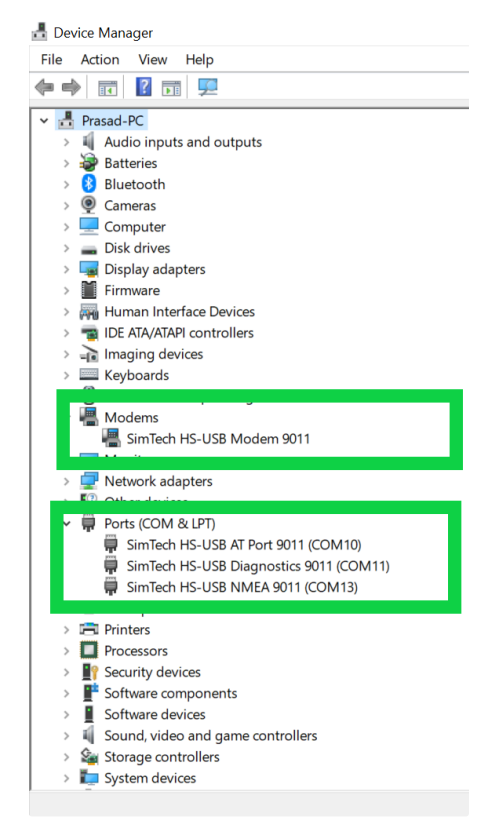

**FIGURE - 8 Neon USB ports' enumeration on PC**

Each port has its dedicated task and functionality ( read/write commands ) and further processing.

Connect Micro-USB cable from PC/LAPTOP to **Neon** module @J8

From PC / LAPTOP, Launch Debug Terminal i.e SIMComSPT\_V3.5 on AT port

Here we can run all the supported AT commands and get the response from **Neon** board.

#### **AT Commands**

As explained above, AT commands be run on the designated AT port

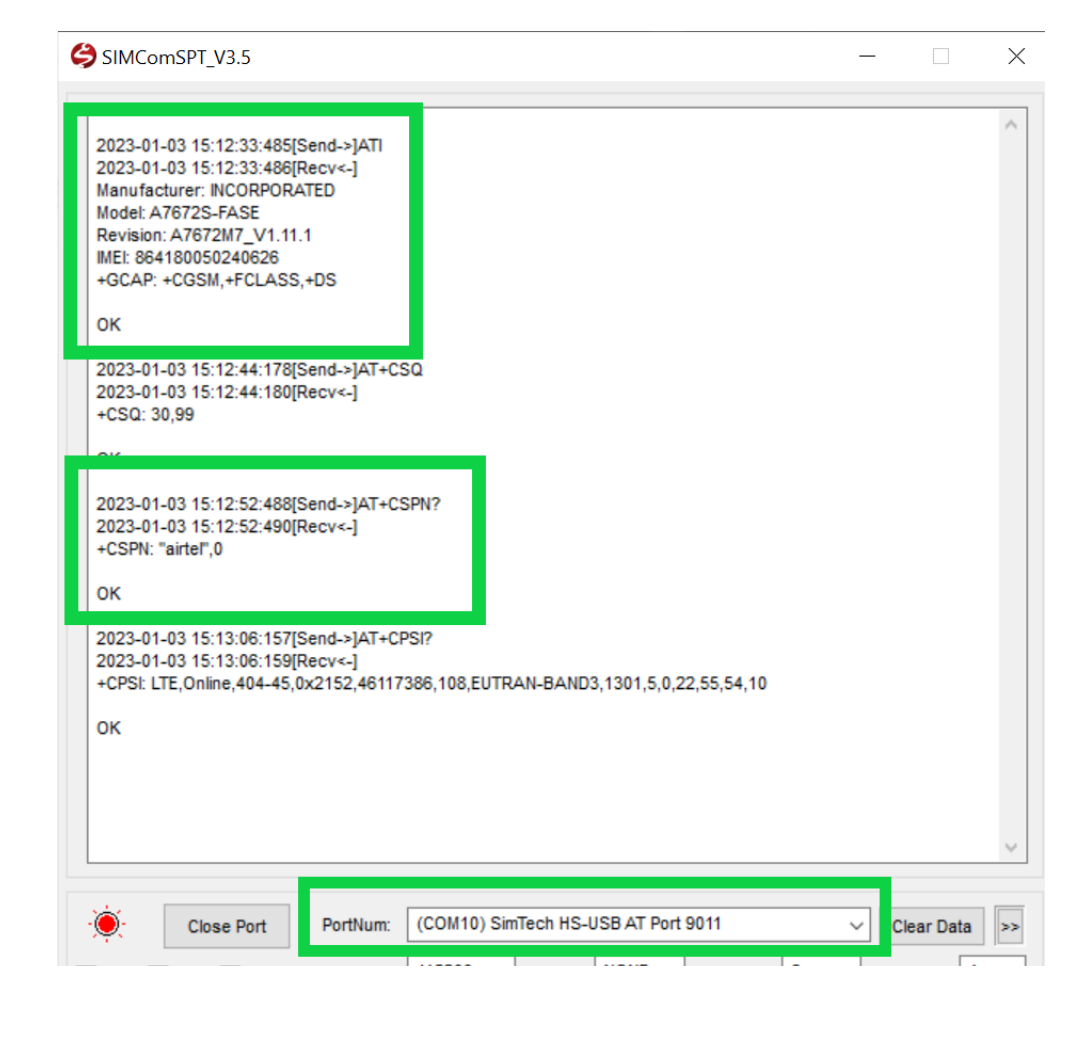

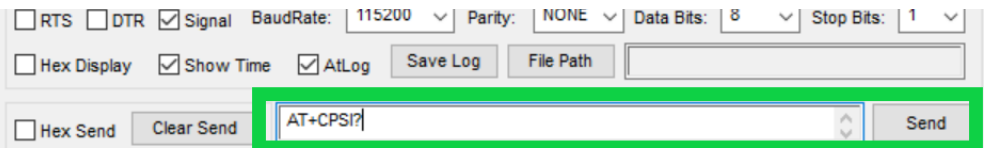

**FIGURE - 9 Neon AT Port**

As shown in the above figure, launch the SIMComSPT\_V3.5 terminal emulator on the windows PC

Select appropriate PortNum which is have AT port 9011, Click on Open Port

Now we are ready to send the AT commands and see the response above.

For each command OK response should come then only we can confirm that execution is successful

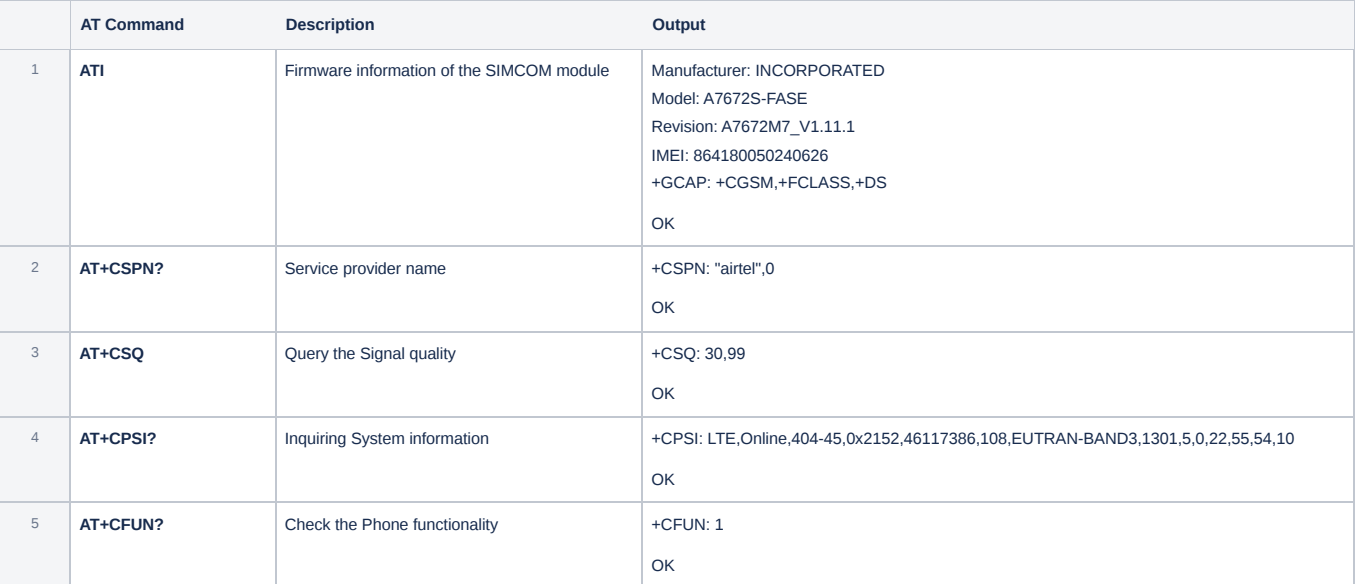

## **AT commands for Call Control ( Phone number calling and control )**

Now let us see few commands for Call Control

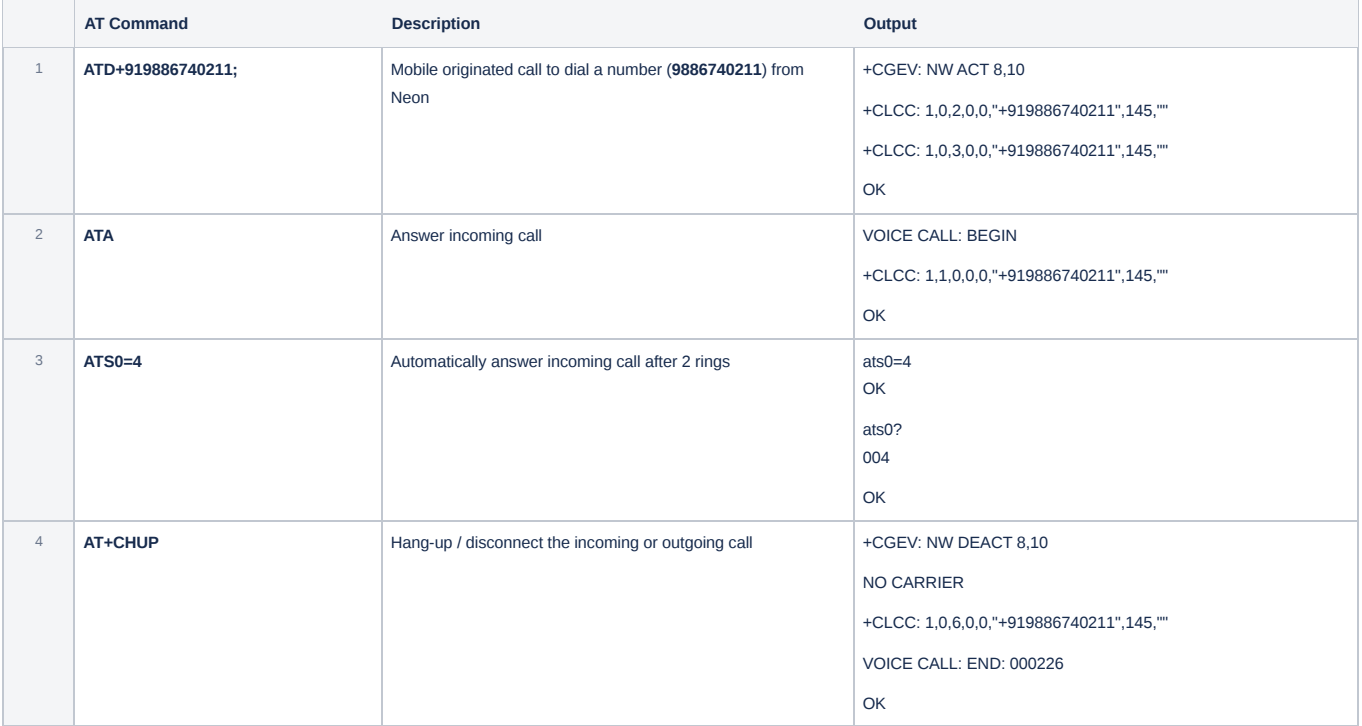

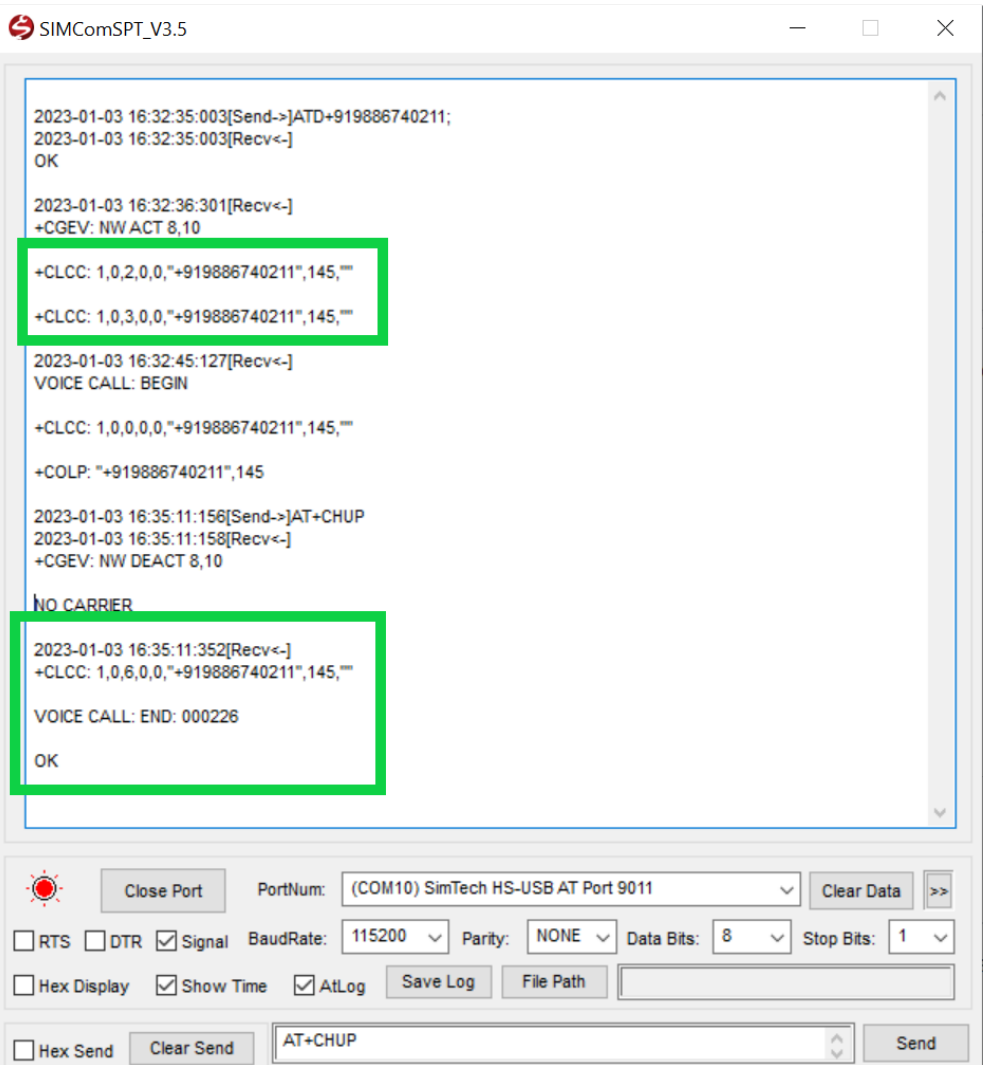

**FIGURE - 10 CALL Control using AT Commands**

As shown in the above figure, we are able to dial a number from **Neon** module and disconnect the call also

### **AT commands for Messaging and Control ( SMS read/write/list and delete )**

Now let us see few commands for Messaging and Control

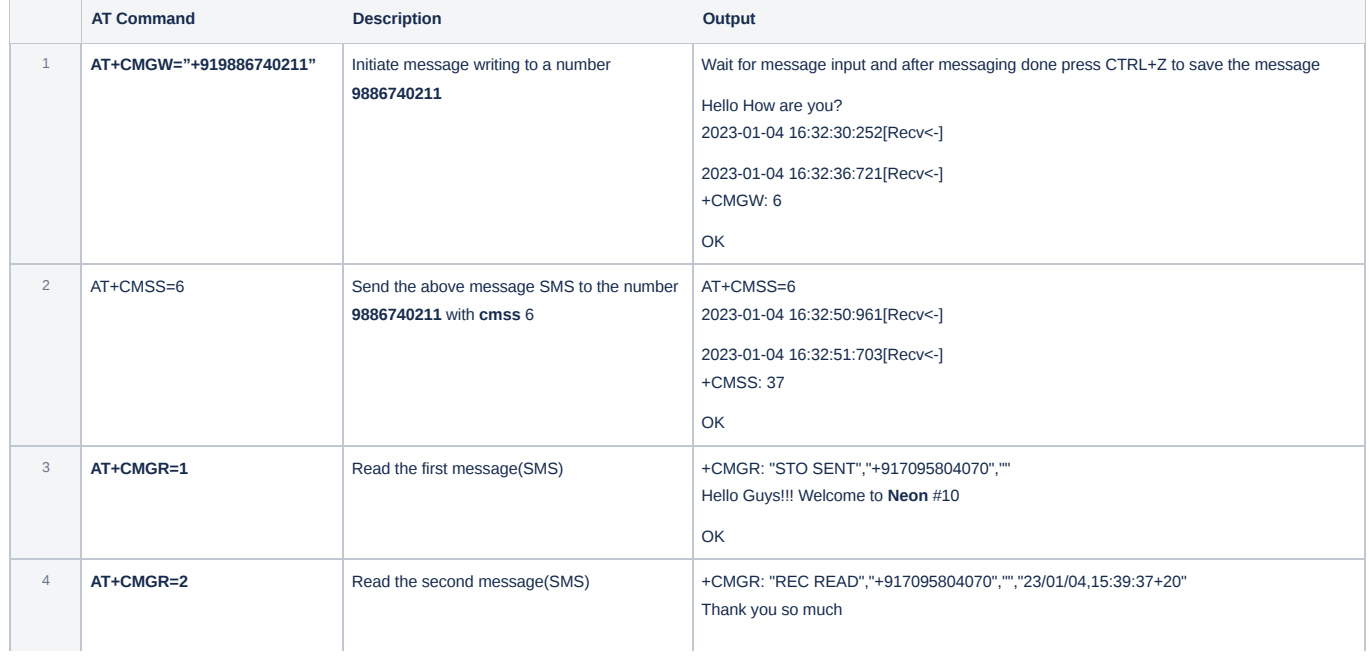

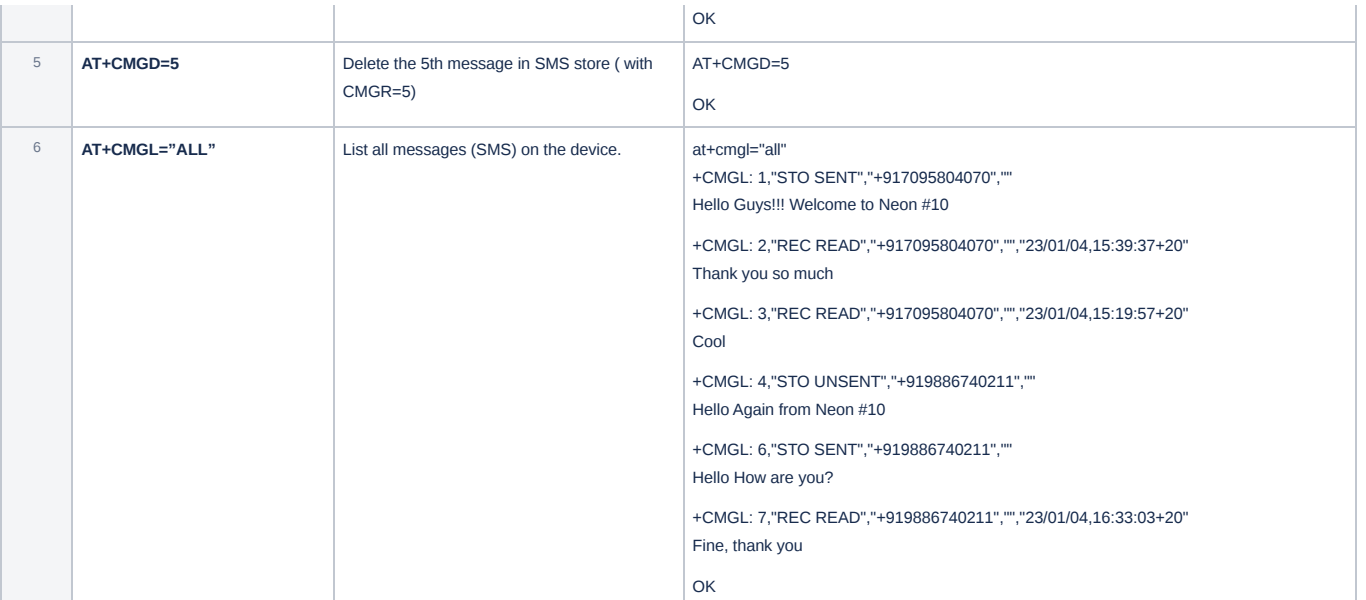

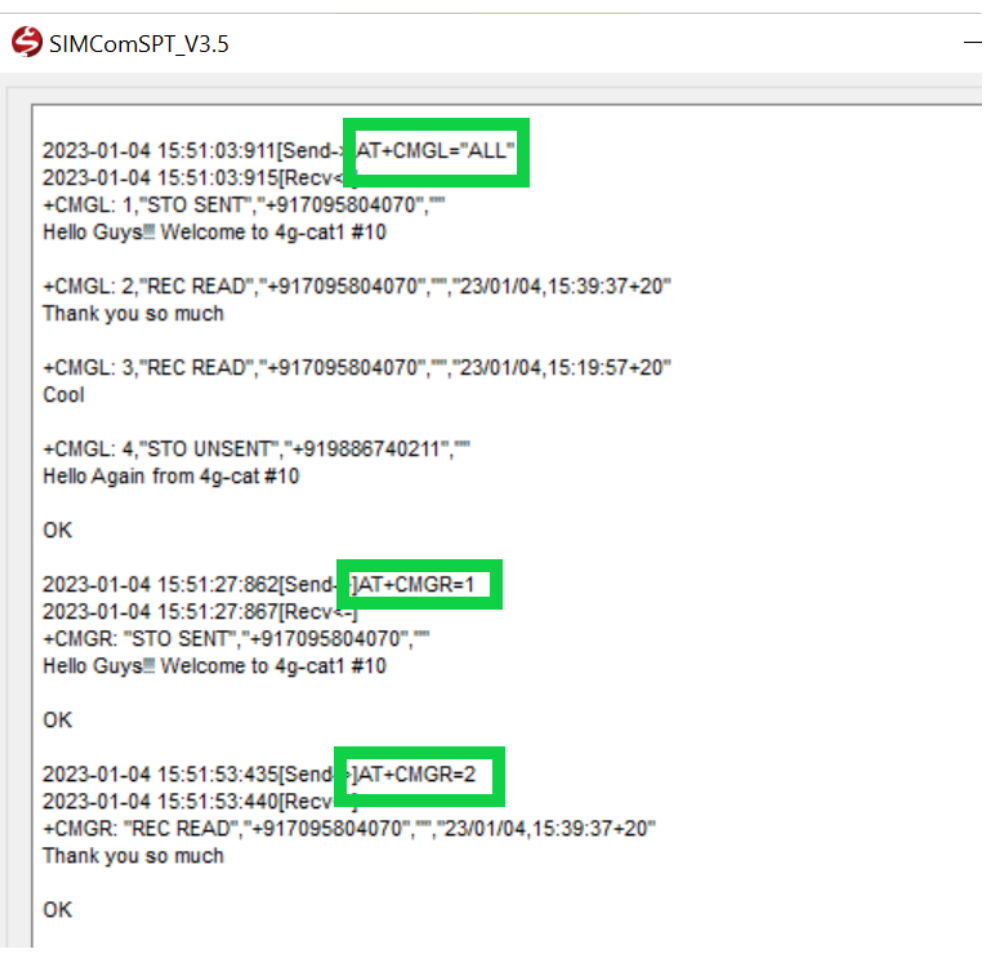

**FIGURE - 11 SMS control using AT Command**